税金・各種料金の払込(ペイジー)

#### ■税金・各種料金の払込 (ペイジー)

税金・公共料金等で請求書(払込書)にペイジーマークが記載されているお支払いにご利用いただけます。

600 ペイジーマークのある請求書(払込書)をお手元にご用意のうえ、お手続きを開始してください。 ay-easy

#### 手順1 メニュー選択

メニューより「税金・各種料金の払込(ペイジー)」をクリックし、サブメニューより「税金・各種料金の払込」をクリッ クしてください。

### 手順2 収納機関番号を入力

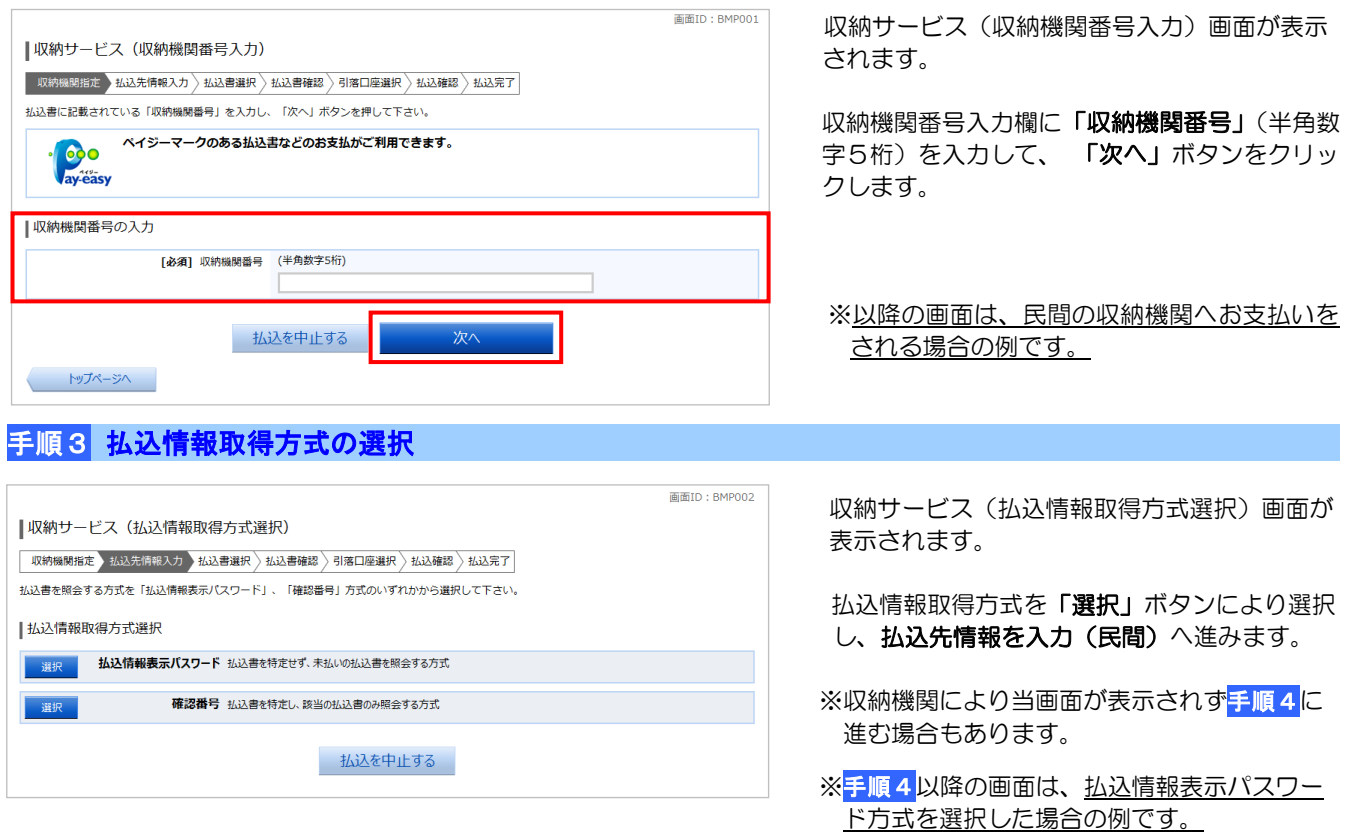

収納機関は払込情報を確定するため、下記のいずれかの方式を取っています。請求書(払込書)によりご確認ください。 ・「払込情報表示パスワード方式」・・・払込書を特定せず、パスワードによりお客様を確認し未払いの払込書を照会する方式。

・「確認番号方式」・・・払込書に記載された納付番号により払込書を特定し、該当の払込書のみ照会する方式。

### 手順4 払込先情報を入力(民間)

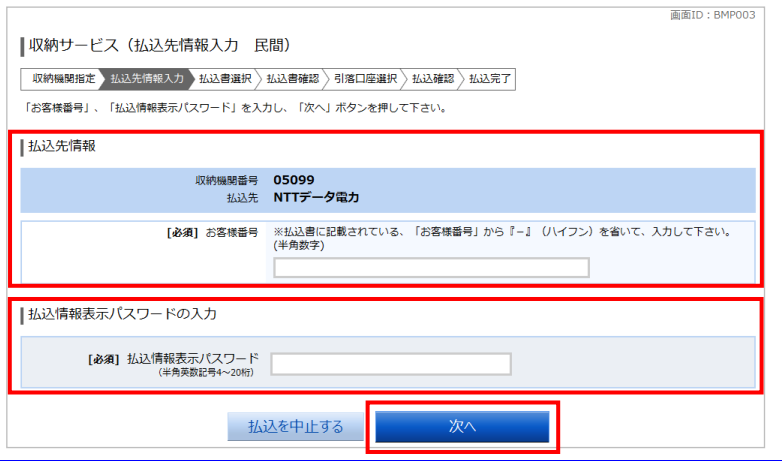

収納サービス(払込先情報入力 民間)画面が表 示されます。

払込先情報欄の「お客様番号」を『一』(ハイフ ン)を省いて半角で入力後、「払込情報表示パス ワード」を入力します。 続いて「次へ」ボタンをクリックし、払込書の選 択(民間)へ進みます。

※手順3で確認番号方式を選択した場合は、お手 元の払込書に記載のお客様番号および確認番 号を入力してください。

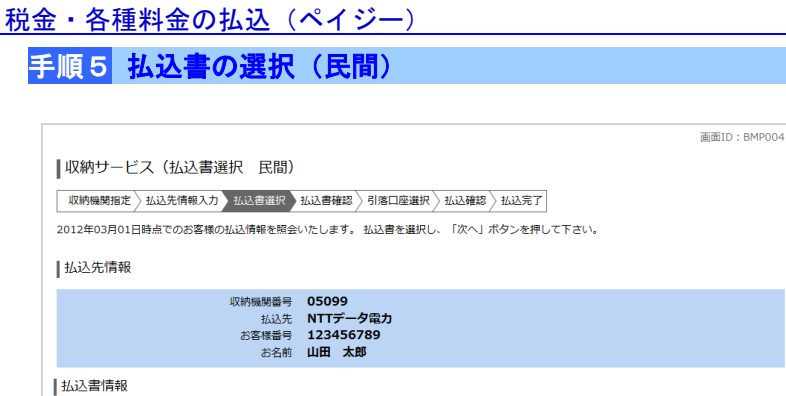

12,000円 払込金額<br>300円 払込手数料 22,000円 払込金額<br>100円 払込手数料

9,000円 払込金額<br>100円 払込手数料

収納サービス(払込書選択 民間)画面が表示 されます。

払込書情報欄の中から、払込したい払込書のチ ェックボックスをチェックして、「次へ」ボタン をクリックし、払込書の確認(民間)へ進みま す。

※手順3で払込情報表示パスワード方式を選択 した場合、未払い分が複数ある際は、当画面 にて一度に複数の払込書を選択することがで きます。

# 手順6 払込書の確認(民間)

私込を中止する

払込内容 13年2月 支払済み 払込順 -

- 他に10 件の未払いの払込書があります。

四社

込内容 13年3月 未払い 払込順 1 。<br><mark>込内容 13年4月 未払い</mark> 払込順 2

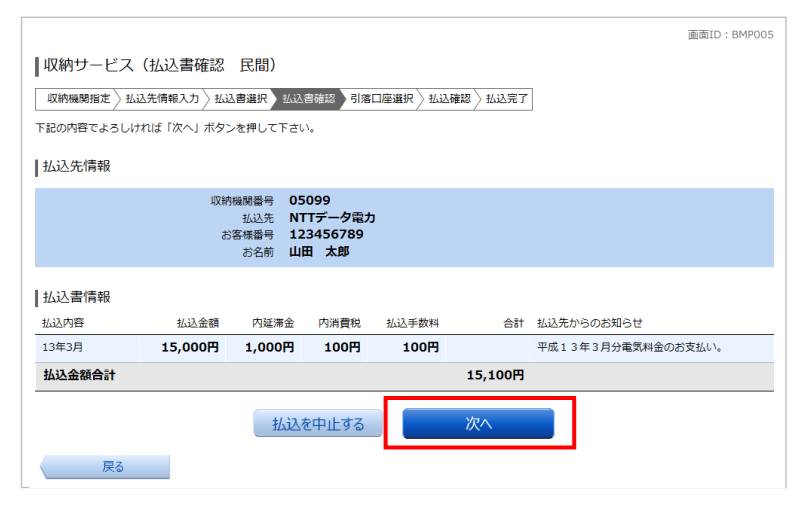

#### 収納サービス(払込書確認 民間)画面が表示 されます。

払込書情報欄の内容をご確認のうえ、よろしけ れば「次へ」ボタンをクリックし、引落口座の 選択(民間)へ進みます。

※手順3で確認番号方式を選択した場合は、指定 した払込書1件の内容が表示されますので、選 択 択のうえ、「次へ」ボタンをクリックしてくだ さい。

## 手順7 引落口座の選択(民間)

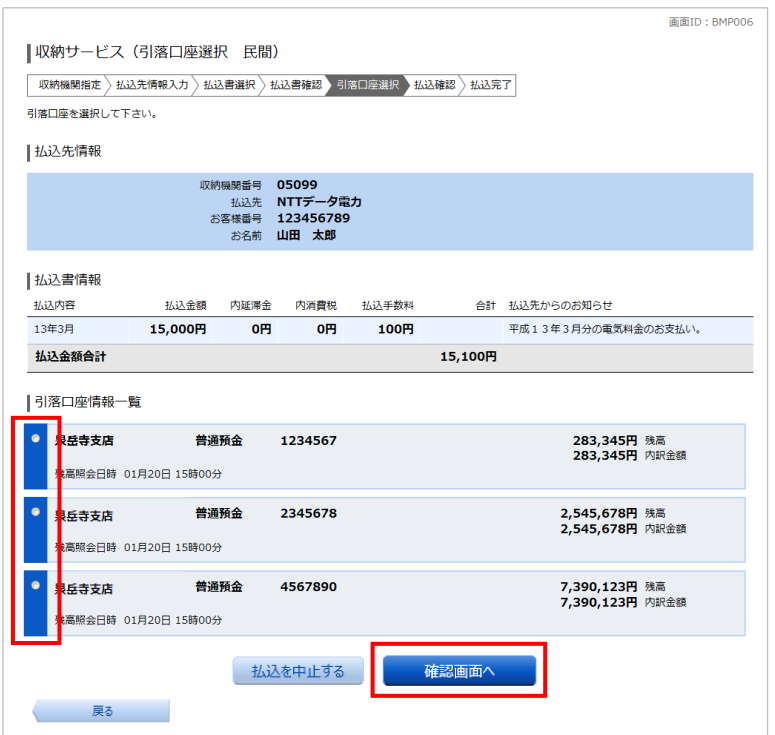

収納サービス(引落口座選択 民間)画面が表示 されます。

引落口座情報一覧から資金を引落とす口座を選 択して、「確認画面へ」ボタンをクリックし、払 込の確認(民間)へ進みます。

## 手順8 払込の確認(民間)

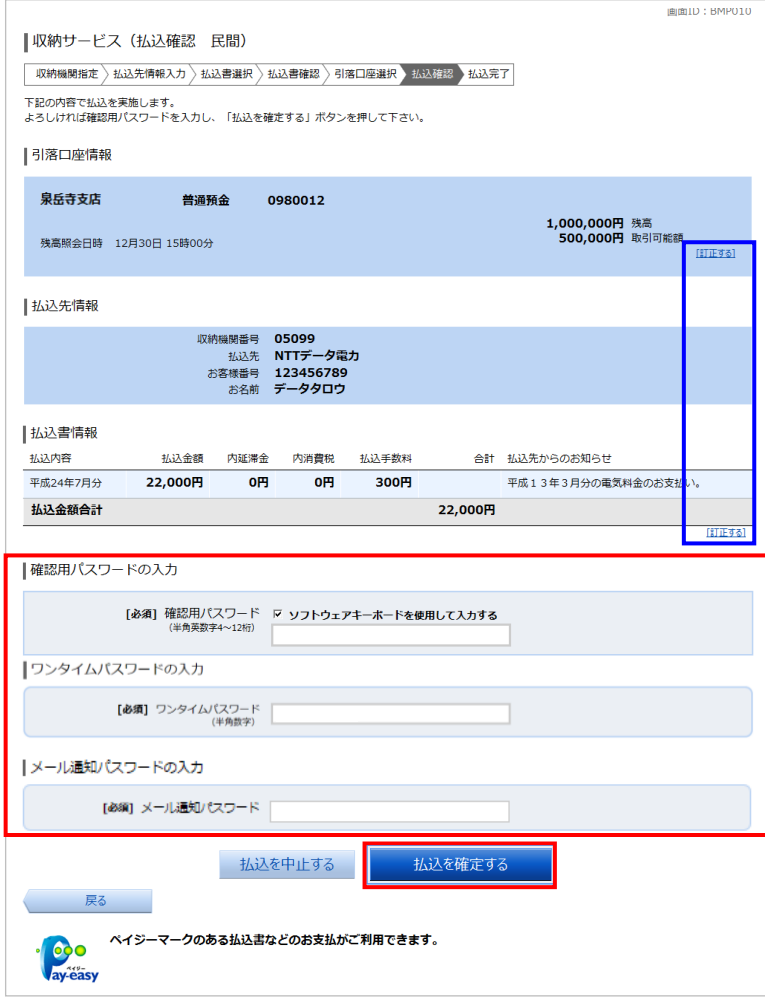

収納サービス(払込確認 民間)画面が表示され ます。

払込内容をご確認のうえ、よろしければ、パスワ ード入力欄に「確認用パスワード」「ワンタイム パスワード」「メール通知パスワード」※を入力後、 「払込を確定する」ボタンをクリックし、払込完 了(民間)へ進みます。

※「ワンタイムパスワード」(詳細はP.20)「メ ール通知パスワード」(詳細はP.53)をご利用 の方のみ表示されます。

 払込内容を変更する場合は、払込内容欄の右側の 「訂正する」をクリックします。

- ·引落口座情報欄の「訂正する」をクリックした 場合は、**引落口座の選択(民間)**(P.37 手順7) へ戻ります。
- · 払込書情報 下部の「訂正する」をクリックし した場合は、払込書の選択(民間) (P.37 手順 5)へ戻ります。

## 手順9 払込完了(民間)

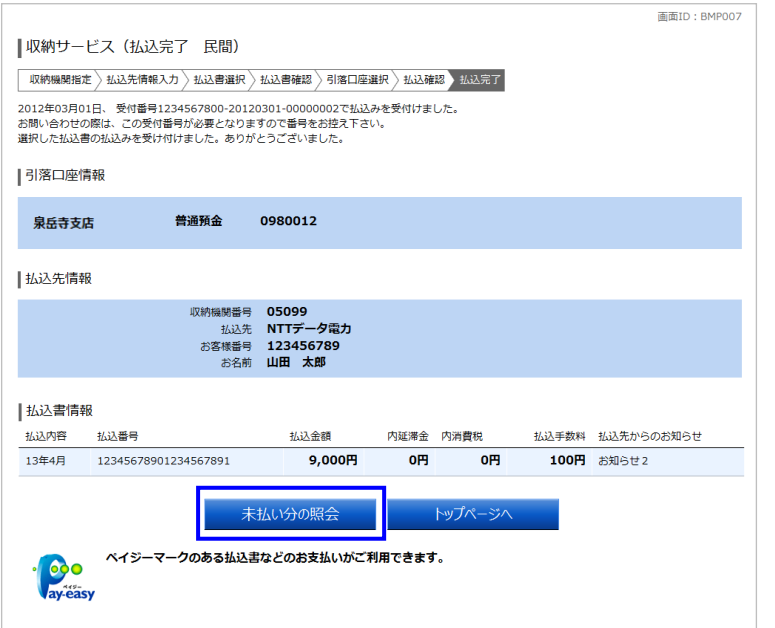

収納サービス(払込完了 民間)画面が表示され ます。

払込結果をご確認ください。

受付番号が表示されますので、必ずお控えくださ い。取引エラー等によるお問合せや確認の際、受 付番号が必要となります。

続けて払込を行う場合は、「未払い分の照会」ボ タンをクリックし、払込先情報を入力(民間)(<mark>手</mark> 順4)へお戻りください。

<sup>※</sup>領収書は発行されません。領収書が必要な場合 は、支払先の収納機関にお問い合わせください。

### 税金・各種料金の払込内容照会

過去に手続きを行った税金・各種料金等の払込内容を照会することができます。

#### 手順1 メニュー選択

メニューより「税金・各種料金の払込(ペイジー)」をクリックし、サブメニューより「税金・各種料金の払込履歴」をク リックしてください。

### 手順2 取引履歴一覧選択

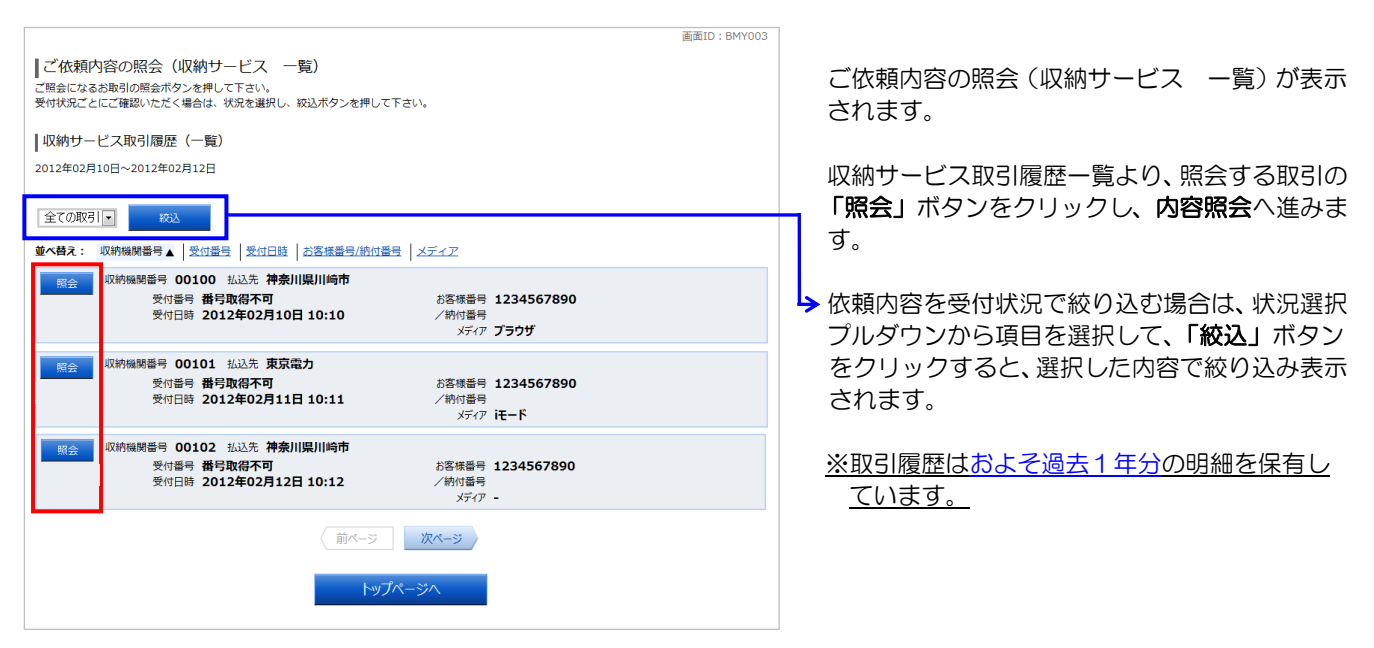

## 手順3 内容照会

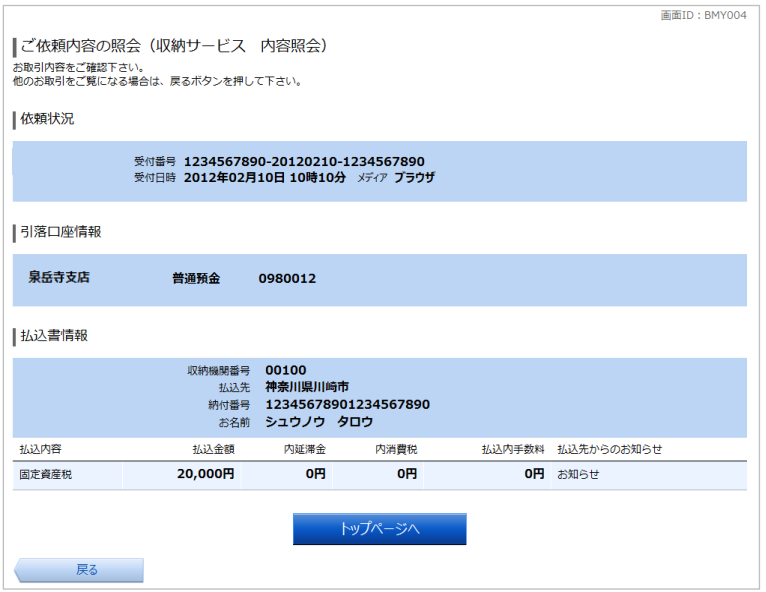

ご依頼内容の照会(収納サービス 内容照会)画 面が表示されます。

内容をご確認ください。

### 税金・各種料金の払込限度額の変更

税金・各種料金の払込限度額を変更することができます。

1口座あたりの限度額上限は300万円です。限度額を0円とした場合、その口座からの料金払込はできません。 変更内容は、操作を完了した2日後に反映されます。

#### 手順1 メニュー選択

メニューより「税金・各種料金の払込(ペイジー)」をクリックし、サブメニューより「税金・各種料金の払込の限度額変 更」をクリックしてください。

#### 手順2 税金・各種料金の払込み限度額変更(変更内容入力)

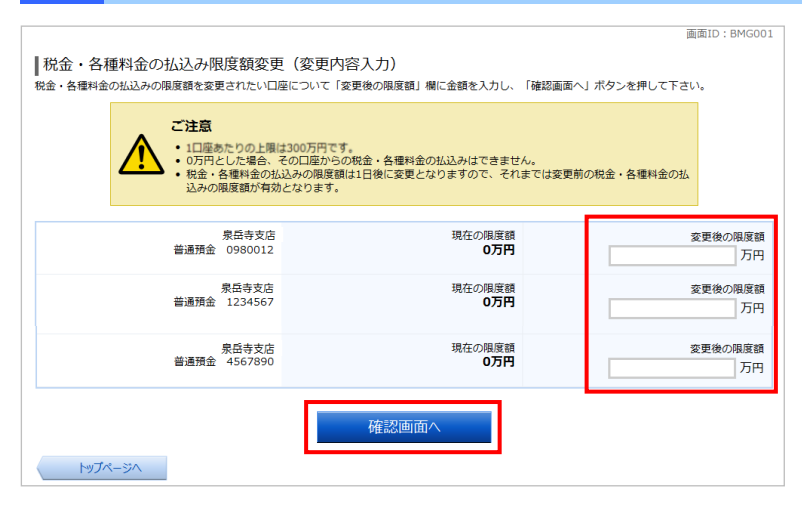

税金・各種料金の払込み限度額変更(変更内容 入力)画面が表示されます。

限度額を変更する口座の限度額入力欄に、変更 後の限度額を入力して、「確認画面へ」ボタンを クリックし、税金・各種料金の払込み限度額変 更(変更内容確認)へ進みます。

### 手順3 税金・各種料金の払込み限度額変更(変更内容確認)

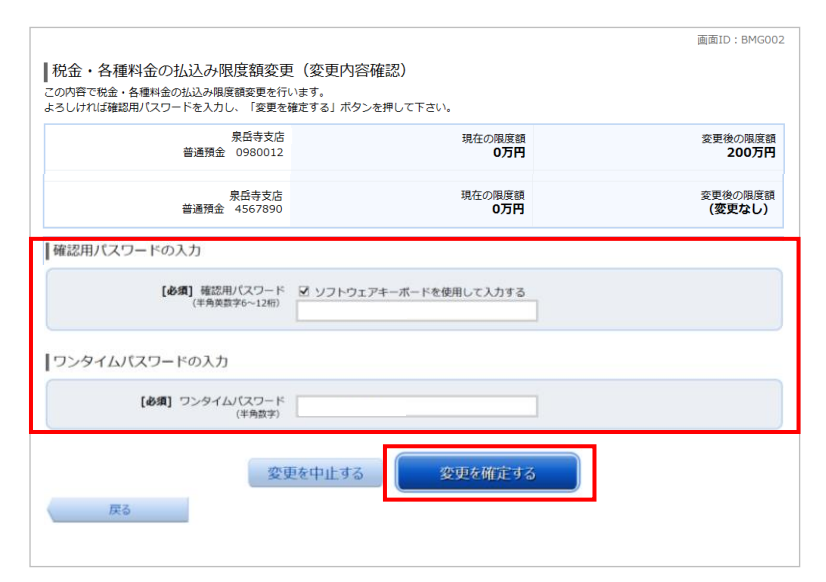

税金・各種料金の払込み限度額変更(変更内容 確認)画面が表示されます。

変更後の内容をご確認のうえ、よろしければ、 パスワード入力欄に「確認用パスワード」「ワン タイムパスワード」※を入力して、「変更を確定 する」ボタンをクリックし、限度額変更の完了 へ進みます。 ※「ワンタイムパスワード」(詳細はP.20)を ご利用の方のみ表示されます。

変更を中止する場合は、「変更を中止する」ボタ ンをクリックし、トップページ画面へ戻ります。

## 手順4 税金・各種料金の払込み限度額変更(変更完了)

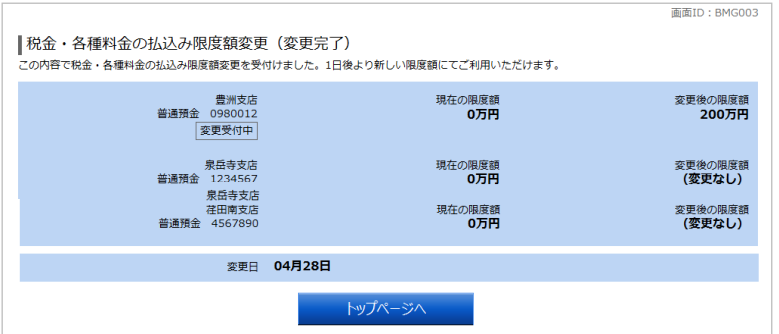

税金・各種料金の払込み限度額変更(変更完了) 画面が表示されます。

確定した変更後の限度額をご確認ください。